# **OFollett**

## **Navigate Lightbox Grades 9–12**

Lightbox™ provides interactive media content to complement a traditional textbook, and enhances students' understanding of a particular subject. And, it gives teachers more options and tools for learning in the classroom.

This is what you see when you open Lightbox. Let's take an in-depth look at *To Kill a Mockingbird* by Harper Lee*.*

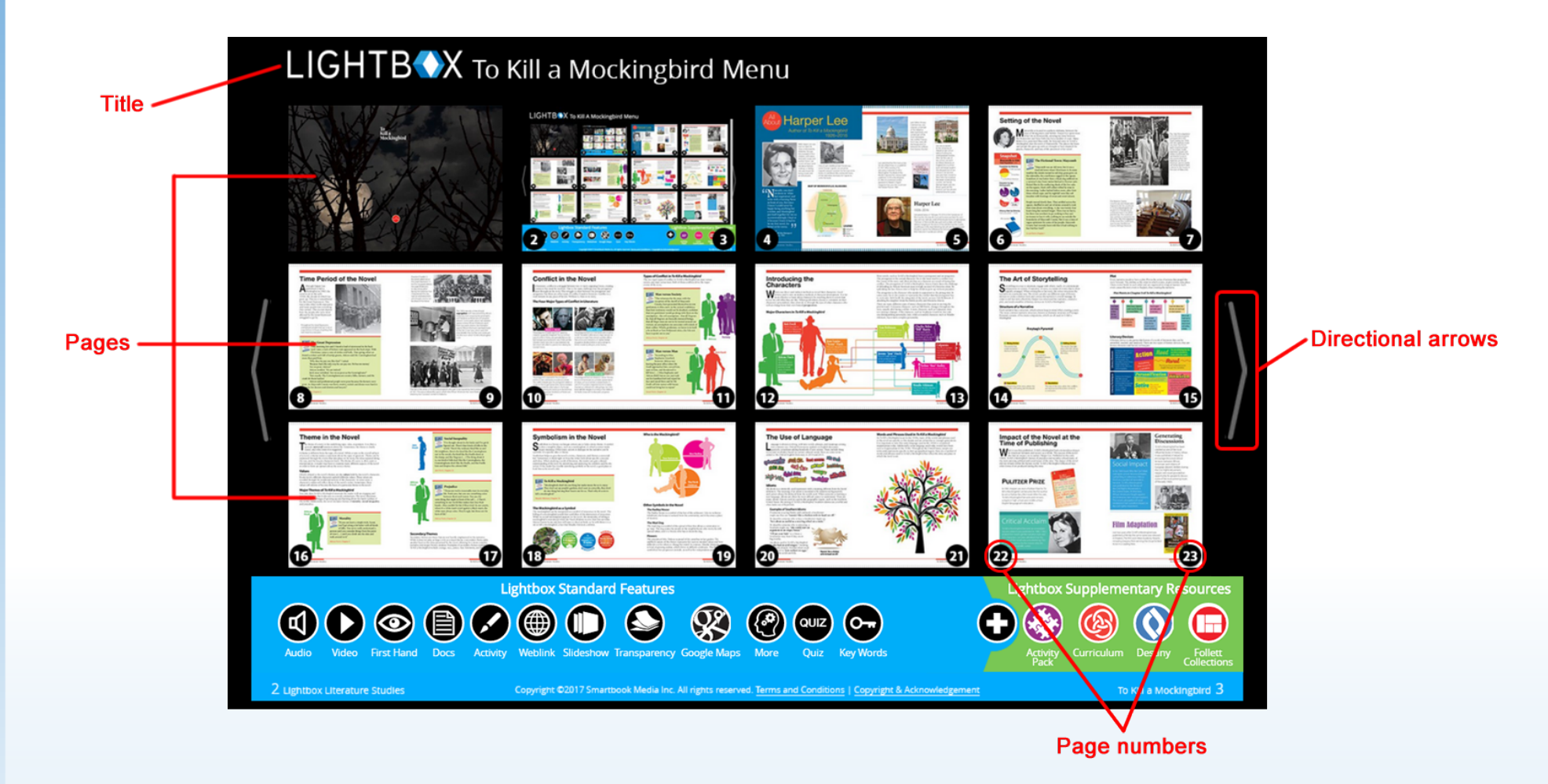

### **Navigating the Menus**

Use the icons at the bottom of the Lightbox Menu to quickly access standard features and supplementary resources.

Hovering over or clicking an icon, such as Audio, displays the pages containing that feature. Pages that don't have any audio fade out. Click the page you want to navigate to that has the feature you want to use.

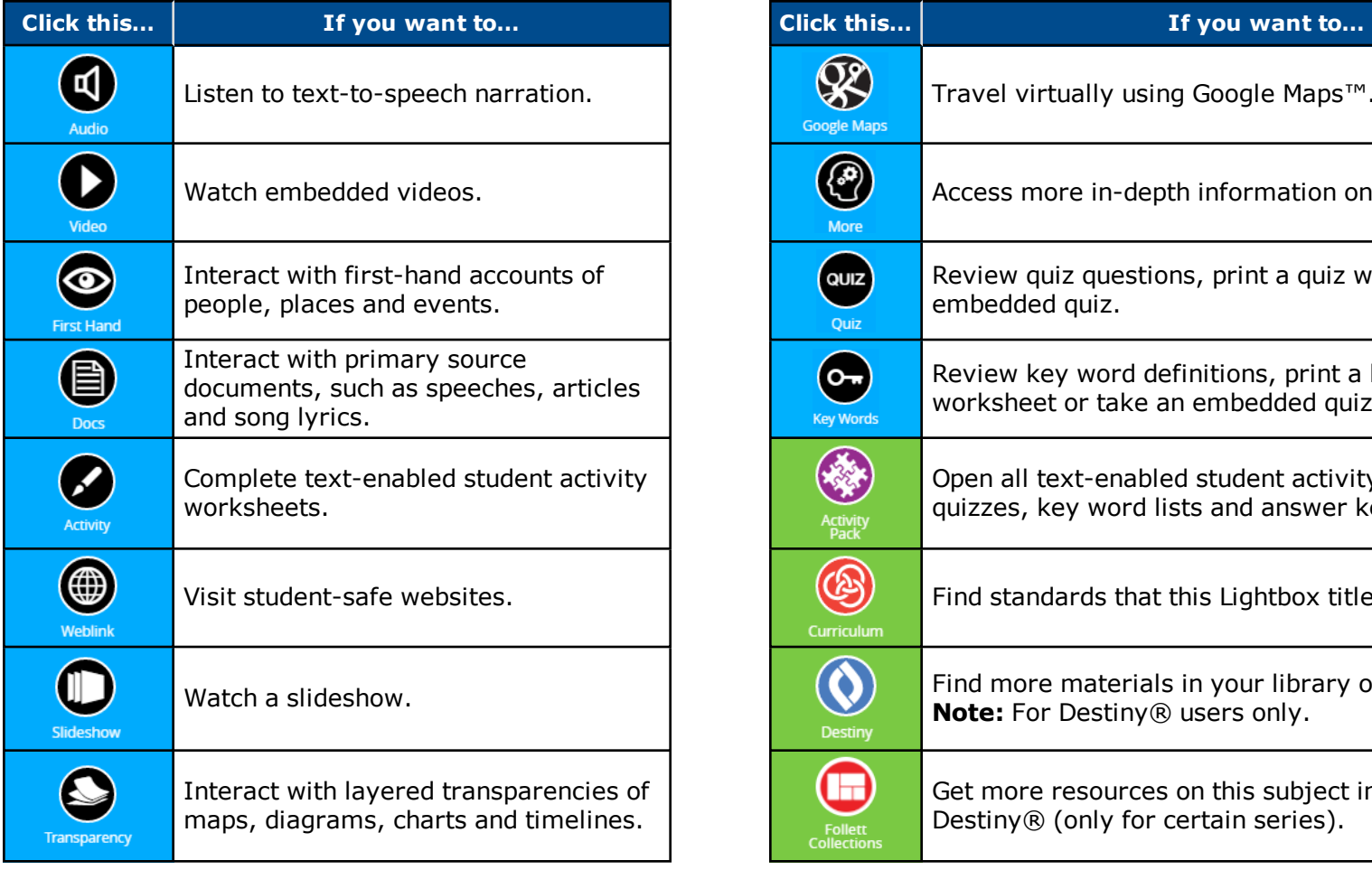

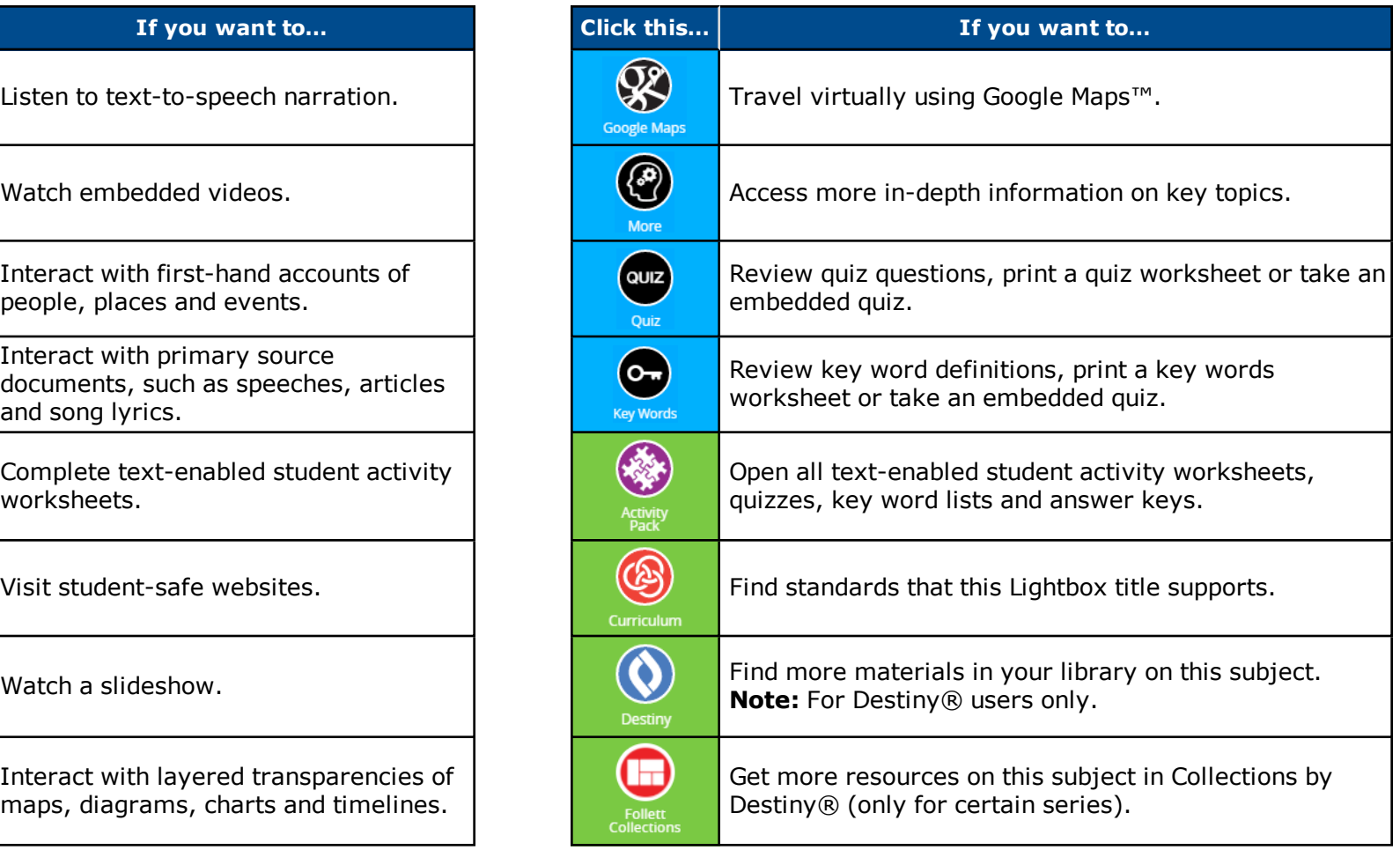

## **Navigating a Lightbox Title**

To advance from the Menu page, click the right arrow, or click any page with content. You'll see some of the icons that were on the Menu. Some new icons appear as well.

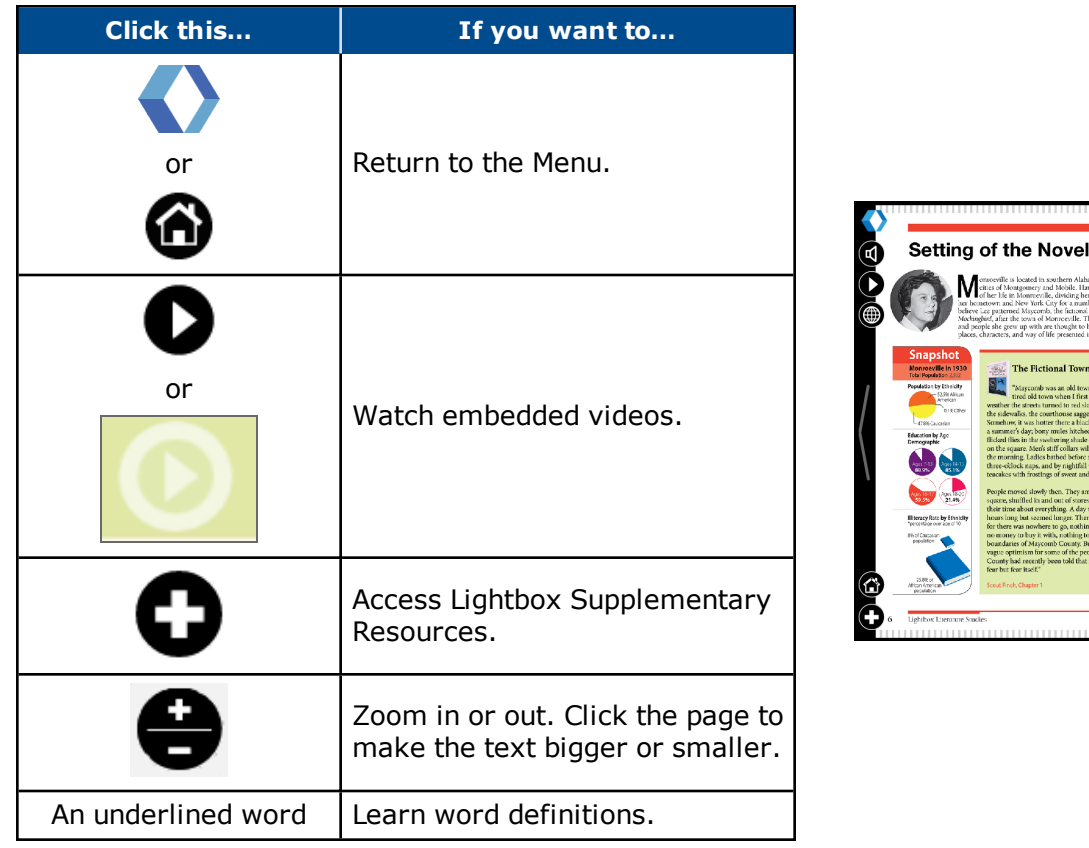

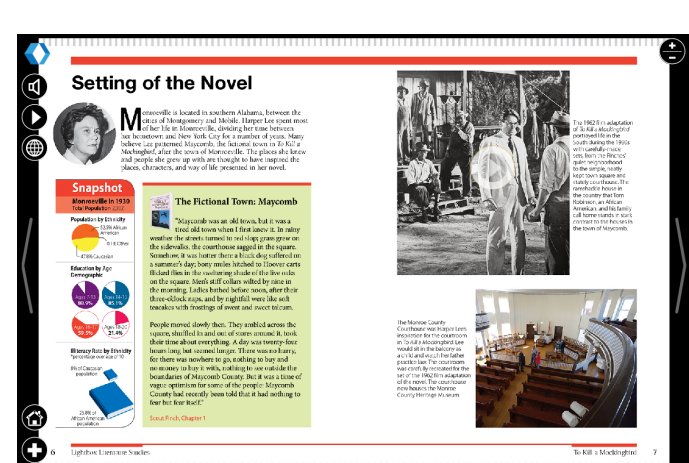

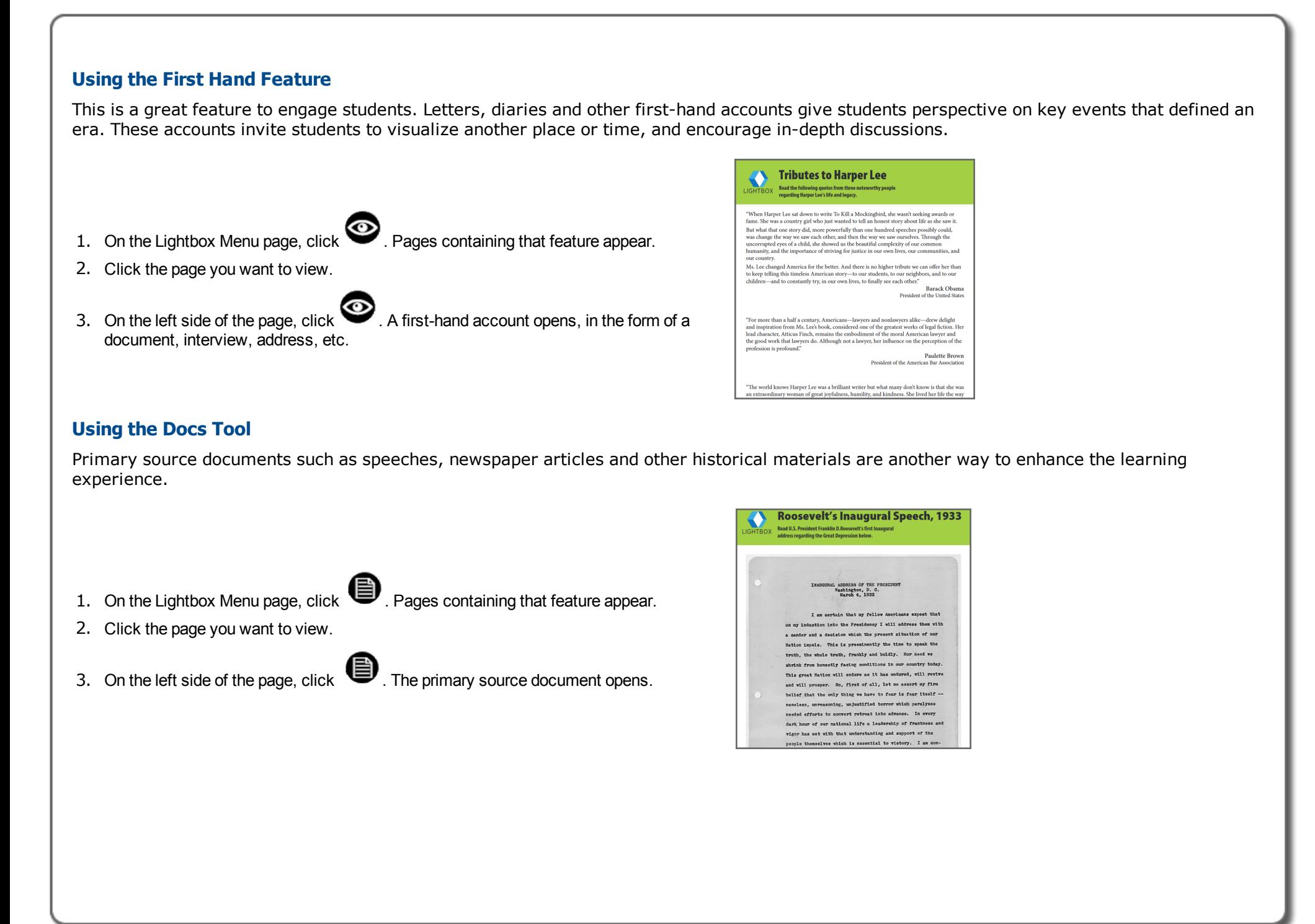

#### **Using the More Feature**

This feature encourages students to discover as well as process information. Enhanced text boxes give more details about key topics being discussed.

- 1. On the Lightbox Menu page, click **1.** Pages containing that feature appear.
- 
- 2. Click the page you want to view.
- 3. Click a flashing object for more detailed information.

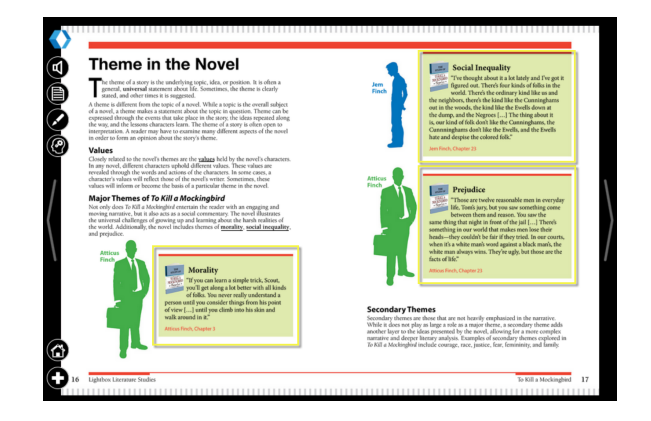

#### **Using Follett Collections**

Certain Lightbox series contain links to supplemental resources through Collections by Destiny. (Look for the icon on the Lightbox Menu.) Use these resources in the classroom to enhance lessons for students.

- 1. On the Lightbox Menu, click . The Follett Collection opens.
- 2. Click the resource you want to view. It opens in a new window.

For more information on using Follett Collections, see collectionshelp.follettsoftware.com.

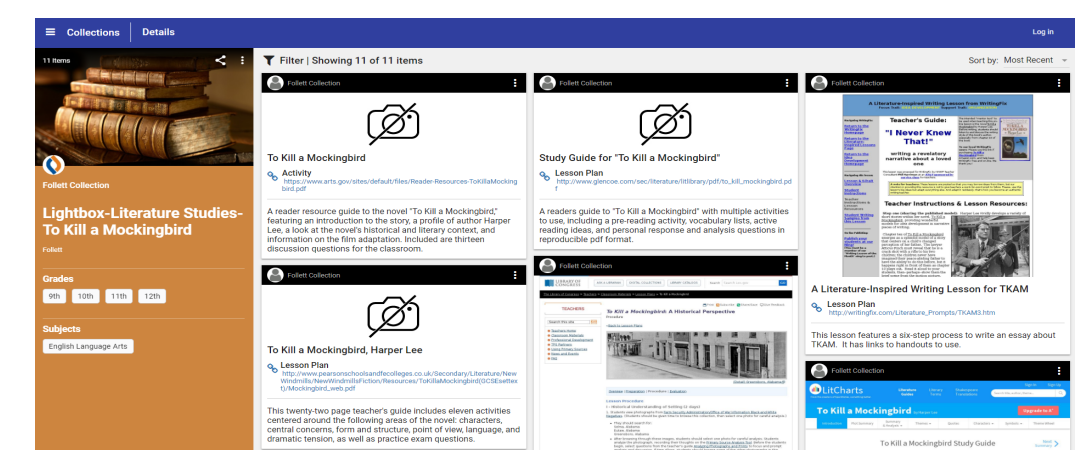